## A+ GradeBook

## *Importing Google Classroom™ Marks (Standards-Based/Elementary Classes)*

The **Google Classroom Sync** screen can be used to import marks from Google Classroom. The first time you use Google Classroom Sync, you must select or log in to the desired Google account. You may also need to grant ProgressBook permission to use your Google information. You cannot use this feature with class groups. Your assignment types must be associated with mark types that have a numeric or point value; if no assignment types display on the **Google Classroom Sync** screen, you may need to contact an administrator for assistance.

On the desired class's **Class Dashboard**, below **Assignments & Marks**, click **Google Classroom Sync**.

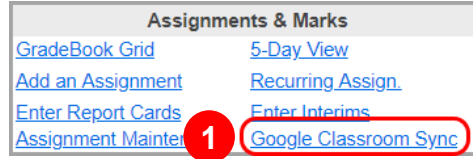

**2** On the **Google Classroom Sync** screen, in the **Assignment Types** area, select the GradeBook assignment type to which you want to categorize one or more of your Google Classroom assignments.

In the **Assessments** area, select one or more report card assessments to which you want to associate imported points. **3**

In the **Google Classroom** area, in the **Google Classes** drop-down list, select the desired Google Classroom class. **4**

**5** Beside the assignments whose marks you want to sync, select the checkbox.

*Note: You can click an assignment to display an expanded box that indicates when the assignment was posted in Google Classroom, the number of students who have turned in the assignment, the number of students to whom the assignment was given, and the number of submissions that you have graded.*

## **6** Click **Next**.

**1**

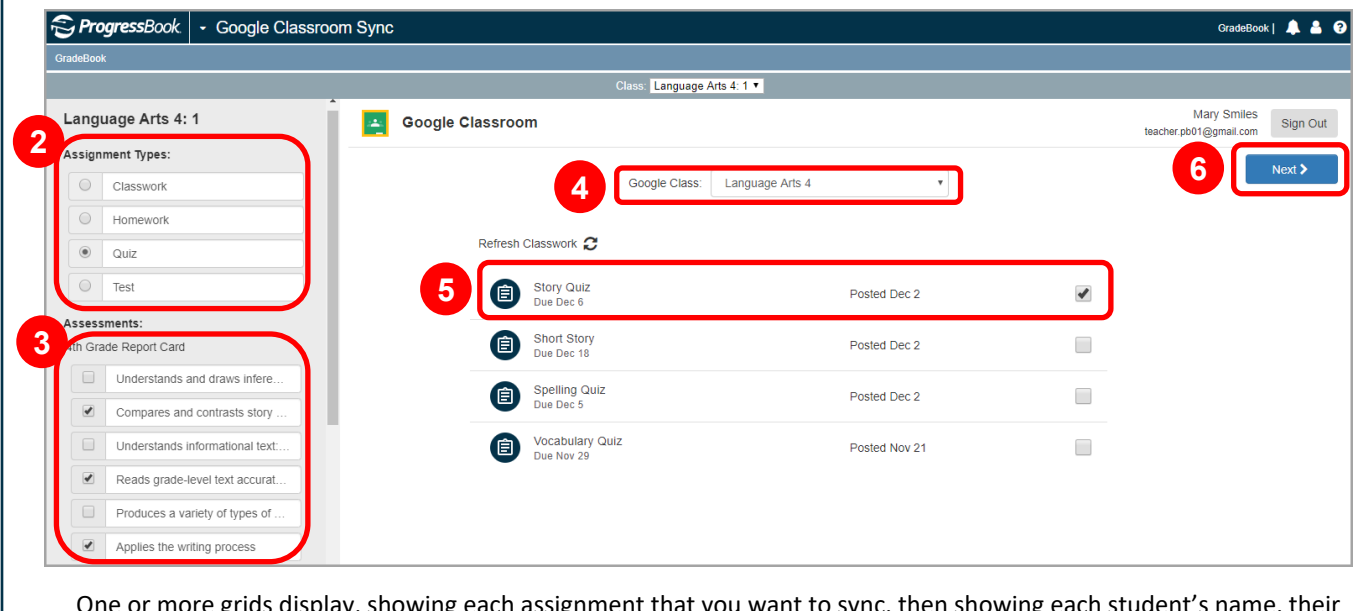

is display, showing each assignment that you want to sync, then showing each student's name, their existing GradeBook mark (if any) for the assignment, and the new mark you are importing from Google Classroom.

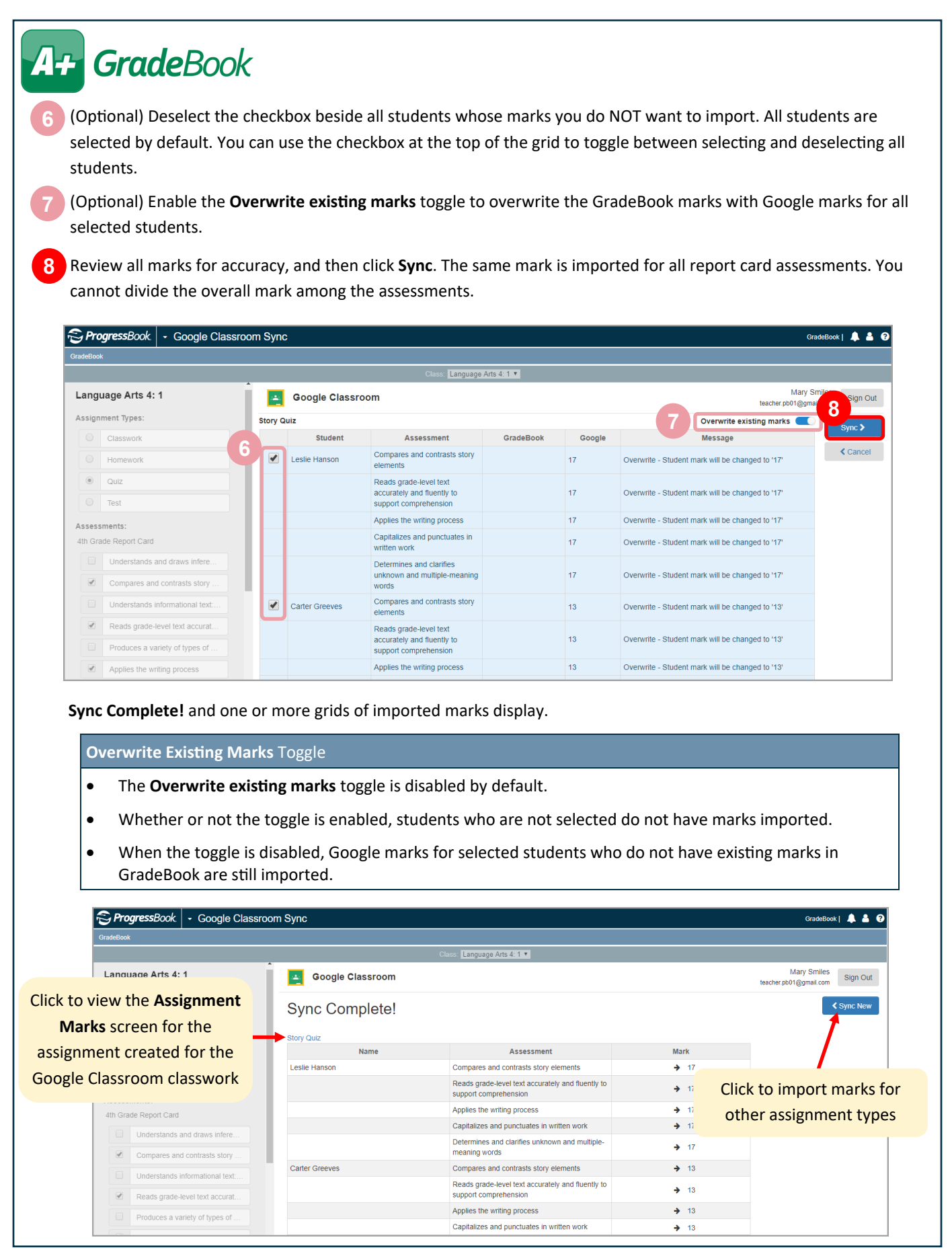